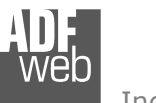

Industrial Electronic Devices

# User Manual

Revision 1.010 **English** 

# **BACnet/IP slave / CAN - Converter**

(Order Code: HD67677-IP-A1)

**BACnet MS/TP slave / CAN - Converter**

(Order Code: HD67677-MSTP-A1, HD67677-MSTP-B2)

For Website information: www.adfweb.com?Product=HD67677

For Price information: www.adfweb.com?Price=HD67677-A1

# **Benefits and Main Features:**

- $\triangleq$  Very easy to configure
- Triple electrical isolation  $\oplus$
- Temperature range: -40°C/85°C (-40°F/185°F)

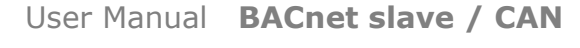

Document code: MN67677 ENG Revision 1.010 Page 1 of 34

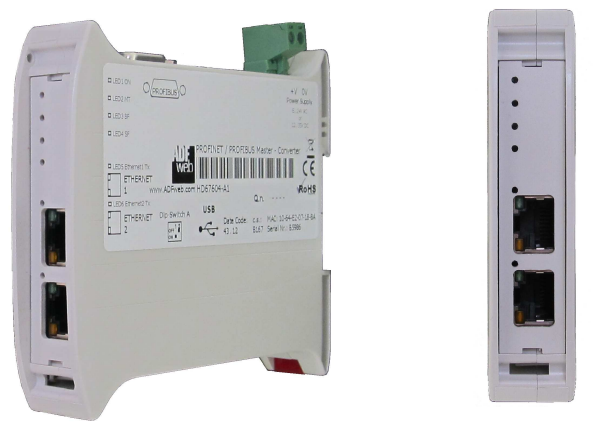

For others PROFINET products see also the following link:

#### **Converter BACnet to**

 www.adfweb.com?Product=HD67056www.adfweb.com?Product=HD67671www.adfweb.com?Product=HD67672www.adfweb.com?Product=HD67673www.adfweb.com?Product=HD67674www.adfweb.com?Product=HD67675www.adfweb.com?Product=HD67676www.adfweb.com?Product=HD67677www.adfweb.com?Product=HD67678www.adfweb.com?Product=HD67679www.adfweb.com?Product=HD67680www.adfweb.com?Product=HD67681www.adfweb.com?Product=HD67682www.adfweb.com?Product=HD67683www.adfweb.com?Product=HD67684

Do you have an your customer protocol? www.adfweb.com?Product=HD67003

www.adfweb.com?Cmd=helpme

Do you need to choose a device? do you want help?

 **(M-Bus Master) (Modbus Master) (Modbus Slave) (Modbus TCP Master) (Modbus TCP Slave) (PROFIBUS Master) (PROFIBUS Slave) (CAN) (CANopen) (PROFINET) (DeviceNet Master) (DeviceNet Slave) (EtherNet/IP) (NMEA 2000) (Ethernet)** 

User Manual

 *ADFweb.com S.r.l.* 

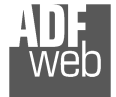

Industrial Electronic Devices

### **INDEX:**

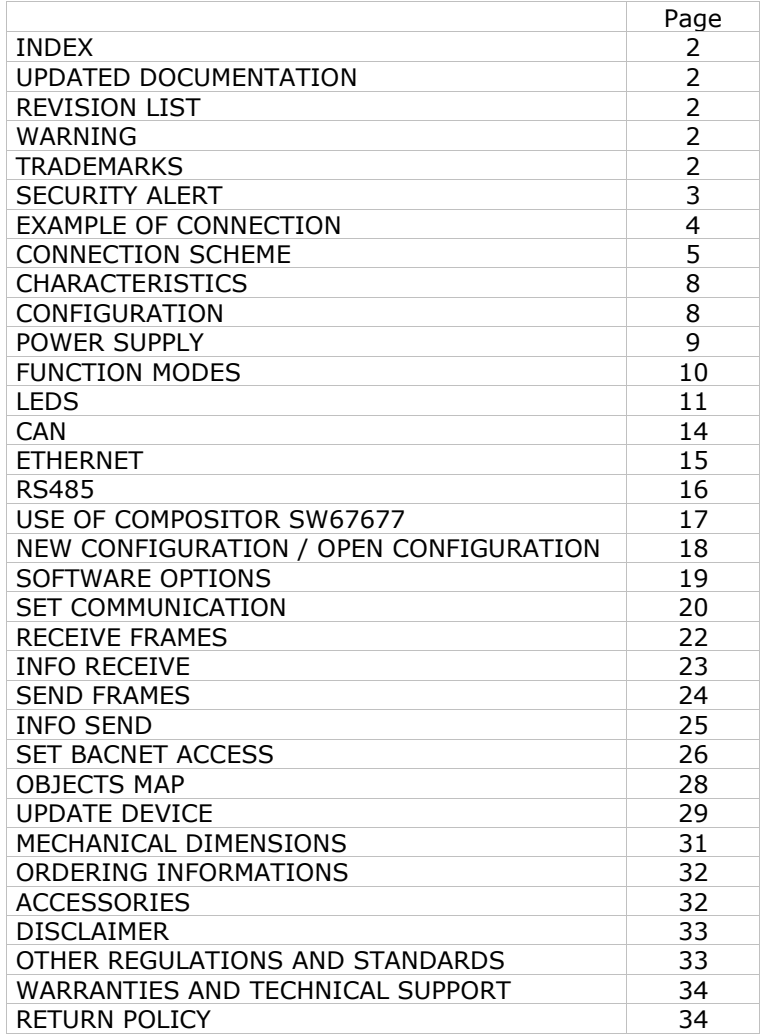

Document code: MN67677 ENG Revision 1.010 Page 2 of 34

### **UPDATED DOCUMENTATION:**

Dear customer, we thank you for your attention and we remind you that you need to check that the following document is:

- Updated
- $\div$  Related to the product you own

To obtain the most recently updated document, note the "document code" that appears at the top right-hand corner of each page of this document.

With this "Document Code" go to web page www.adfweb.com/download/ and search for the corresponding code on the page. Click on the proper "Document Code" and download the updates.

### **REVISION LIST:**

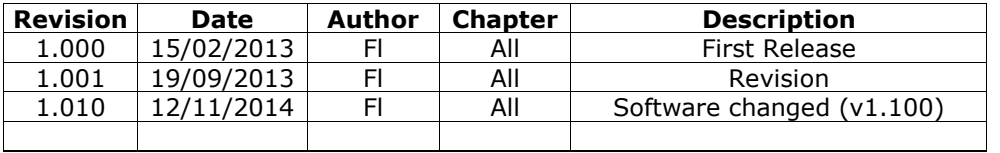

### **WARNING:**

ADFweb.com reserves the right to change information in this manual about our product without warning.

ADFweb.com is not responsible for any error this manual may contain.

### **TRADEMARKS:**

All trademarks mentioned in this document belong to their respective owners.

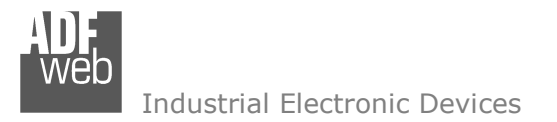

### **SECURITY ALERT:**

#### **GENERAL INFORMATION**

 To ensure safe operation, the device must be operated according to the instructions in the manual. When using the device, legal and safety regulation are required for each individual application. The same applies also when using accessories.

#### **INTENDED USE**

 Machines and systems must be designed so the faulty conditions do not lead to a dangerous situation for the operator (i.e. independent limit switches, mechanical interlocks, etc.).

#### **QUALIFIED PERSONNEL**

 The device can be used only by qualified personnel, strictly in accordance with the specifications. Qualified personnel are persons who are familiar with the installation, assembly, commissioning and operation of this equipment and who have appropriate qualifications for their job.

#### **RESIDUAL RISKS**

 The device is state-of-the-art and is safe. The instruments can represent a potential hazard if they are inappropriately installed and operated by untrained personnel. These instructions refer to residual risks with the following symbol:

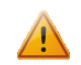

This symbol indicates that non-observance of the safety instructions is a danger for people that could lead to serious injury or death and / or the possibility of damage.

### **CE CONFORMITY**

The declaration is made by our company. You can send an email to support@adfweb.com or give us a call if you need it.

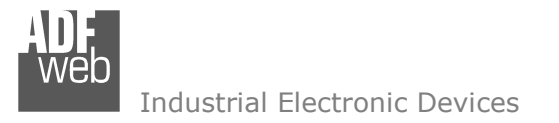

Document code: MN67677\_ENG Revision 1.010 Page 4 of 34

### **EXAMPLE OF CONNECTION:**

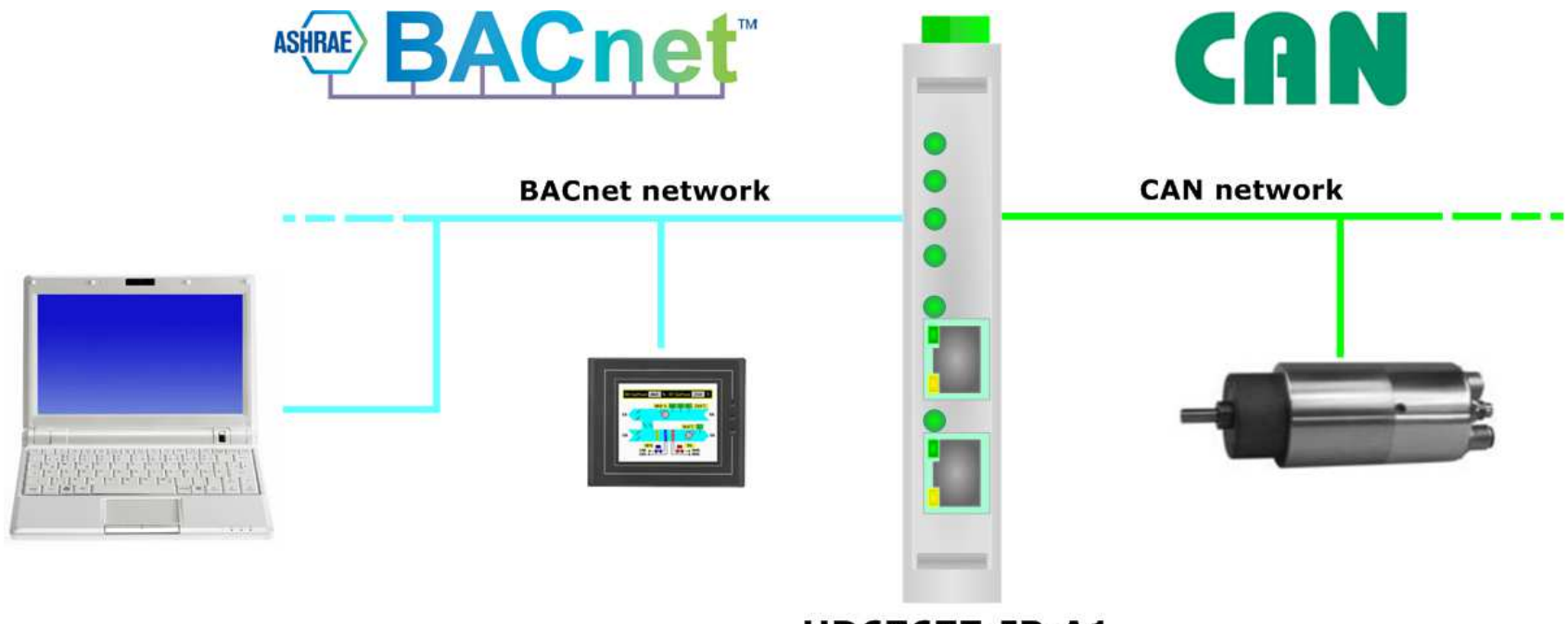

HD67677-IP-A1

Industrial Electronic Devices

Document code: MN67677 ENG Revision 1.010 Page 5 of 34

# **CONNECTION SCHEME:**

 $\begin{bmatrix} 1 \\ -1 \\ 1 \end{bmatrix}$ 

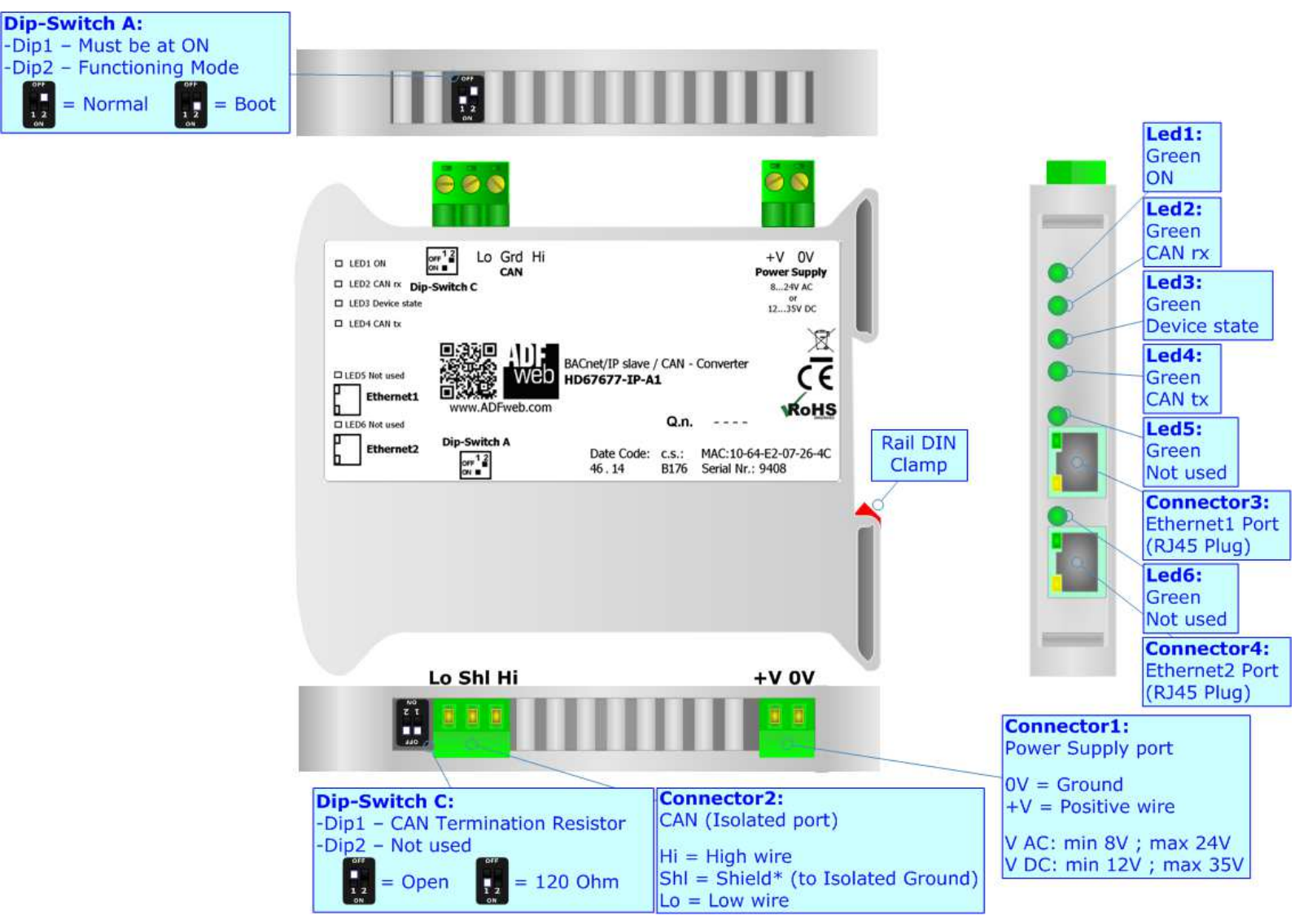

*Figure 1a: Connection scheme for HD67677-IP-A1*

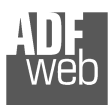

Document code: MN67677\_ENG Revision 1.010 Page 6 of 34

Industrial Electronic Devices

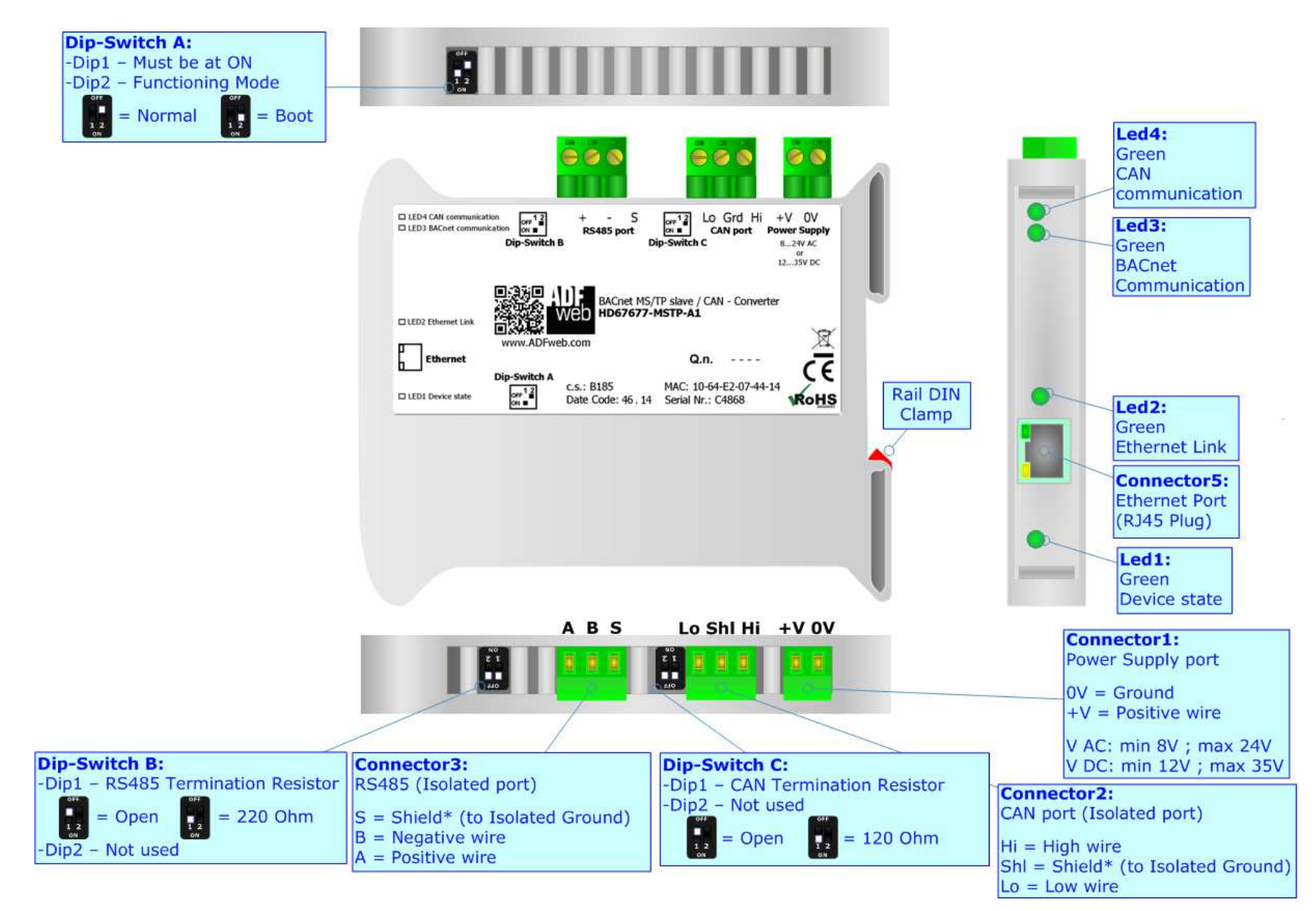

*Figure 1b: Connection scheme for HD67677-MSTP-A1*

Document code: MN67677 ENG Revision 1.010 Page 7 of 34

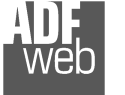

Industrial Electronic Devices

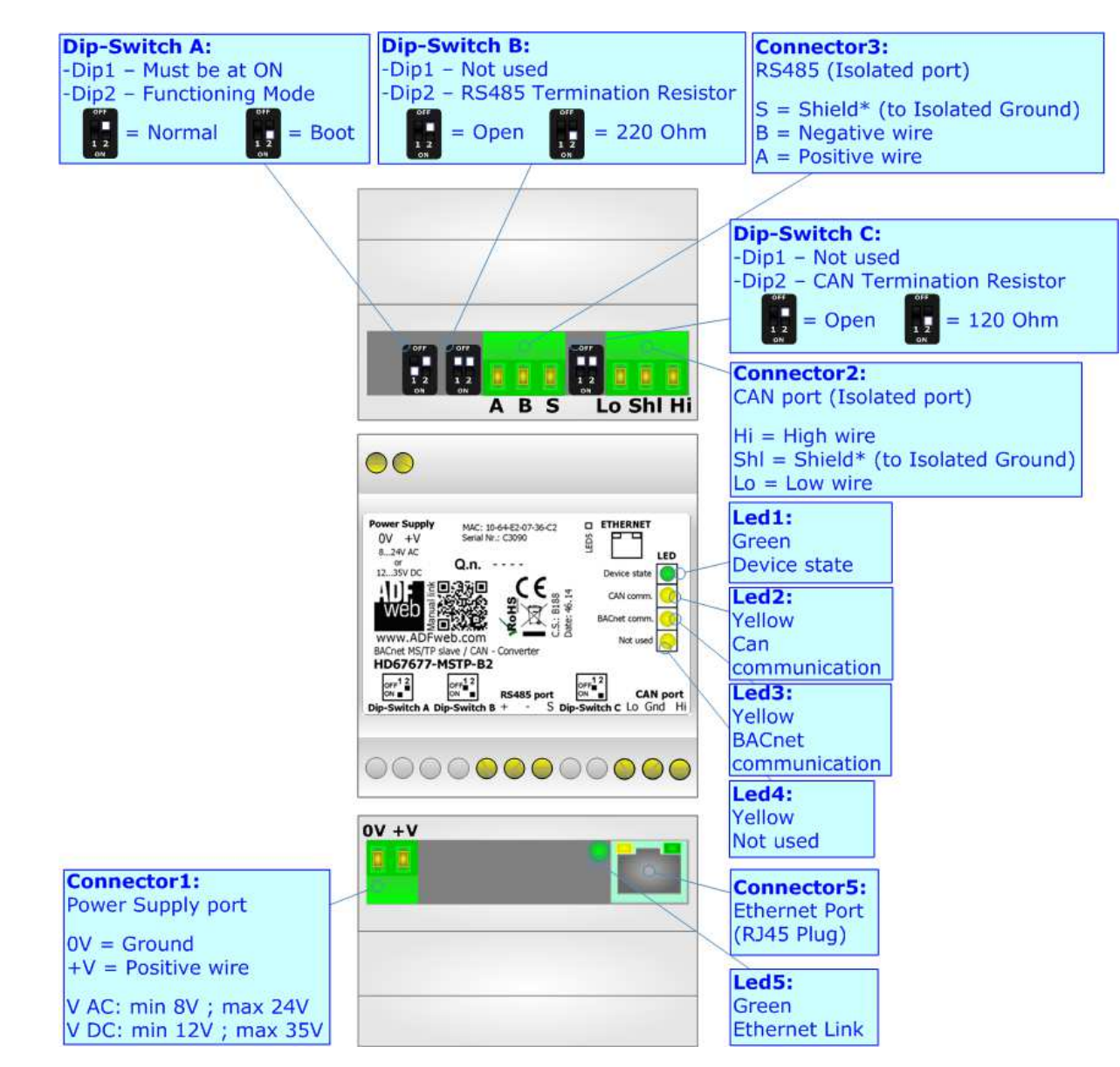

*Figure 1c: Connection scheme for HD67677-MSTP-B2*

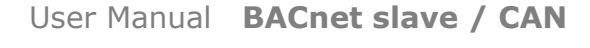

Document code: MN67677 ENG Revision 1.010 Page 8 of 34

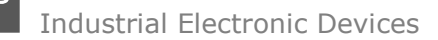

# **CHARACTERISTICS:**

The HD67677-IP-A1, HD67677-MSTP-A1 and HD67677-MSTP-B2 are BACnet slave / CAN Converter.

They allows the following characteristics:

- Up to 2000 BACnet objects (Read+Write);
- Up to 500 CAN frames in reading and 500 CAN frames in writing;
- Triple isolation between BACnet Power Supply, BACnet CAN, Power Supply CAN.
- Two-directional information between BACnet and CAN;
- + Mountable on 35mm Rail DIN;
- Wide power supply input range: 8…24V AC or 12…35V DC;
- Wide temperature range:  $-40^{\circ}$ C / 85°C [ $-40^{\circ}$ F /  $+185^{\circ}$ F].

### **CONFIGURATION:**

You need Compositor SW67677 software on your PC in order to perform the following:

- **←** Define the parameter of BACnet line;
- + Define the parameter of CAN line;
- **►** Define CAN frames that the converter can accept;
- **►** Define CAN frames that the converter can send;
- Define BACnet objects that contains the data sent by CAN;
- Define BACnet objects that contains the data to sent to the CAN;
- **►** Update the device.

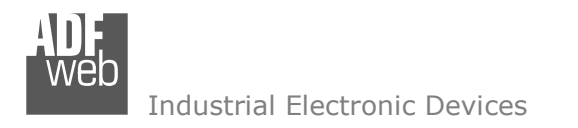

Document code: MN67677 ENG Revision 1.010 Page 9 of 34

# **POWER SUPPLY:**

The devices can be powered at 8…24V AC and 12…35V DC. For more details see the two tables below.

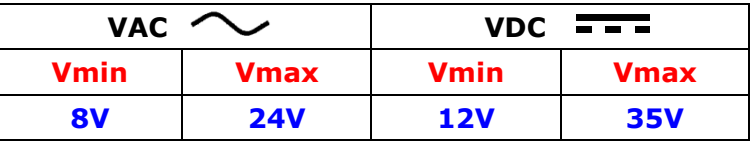

Consumption at 24V DC:

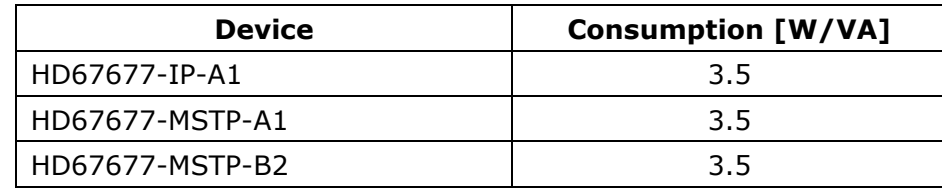

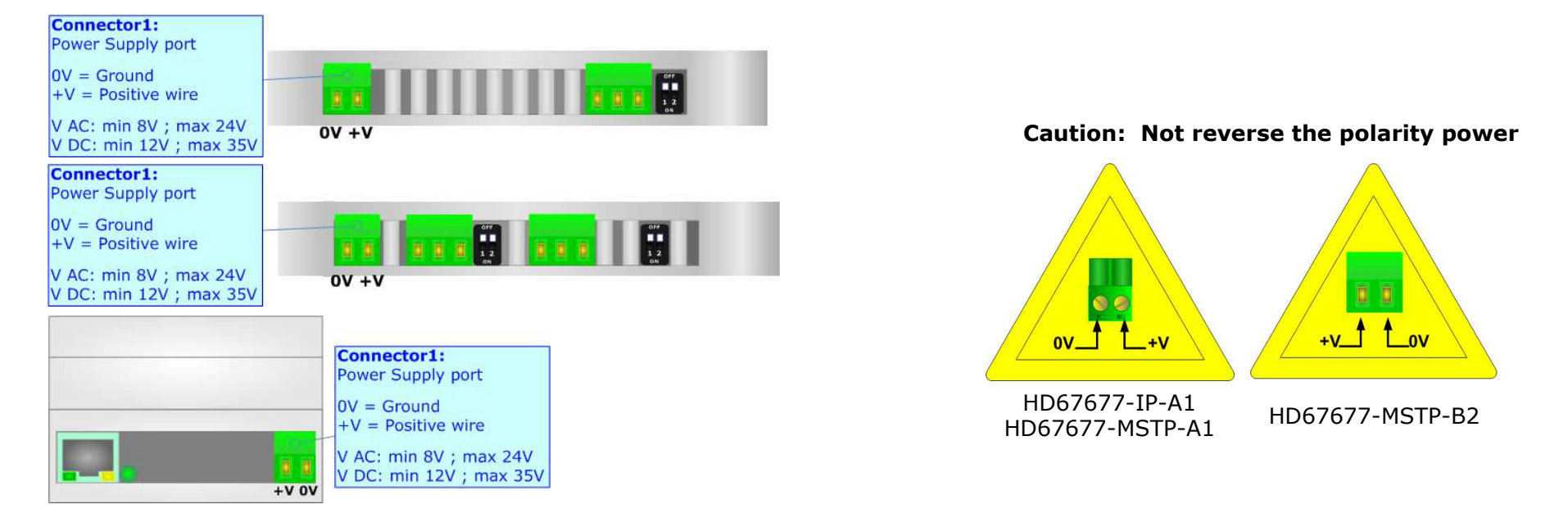

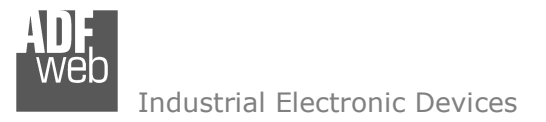

# **FUNCTION MODES:**

The device has got two functions mode depending of the position of the 'Dip2 of Dip-Switch A':

- The first, with 'Dip2 of Dip-Switch A' at "OFF" position, is used for the normal working of the device.
- The second, with 'Dip2 of Dip-Switch A' at "ON" position, is used for upload the Project and/or Firmware.

For the operations to follow for the updating, see 'UPDATE DEVICE' section.

According to the functioning mode, the LEDs will have specifics functions, see 'LEDS' section.

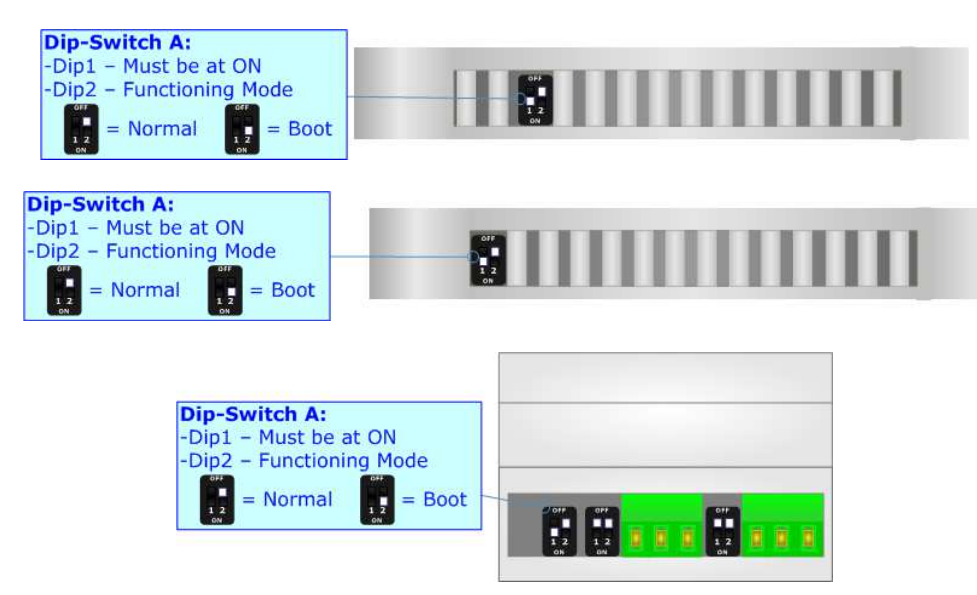

Warning:

Dip1 of 'Dip-Switch A' must be at ON position for working even if the Ethernet cable isn't inserted.

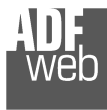

# **LEDS:**

### HD67677-IP-A1

 The device has got six LEDs that are used to give information of the functioning status. The various meanings of the LEDs are described in the table below.

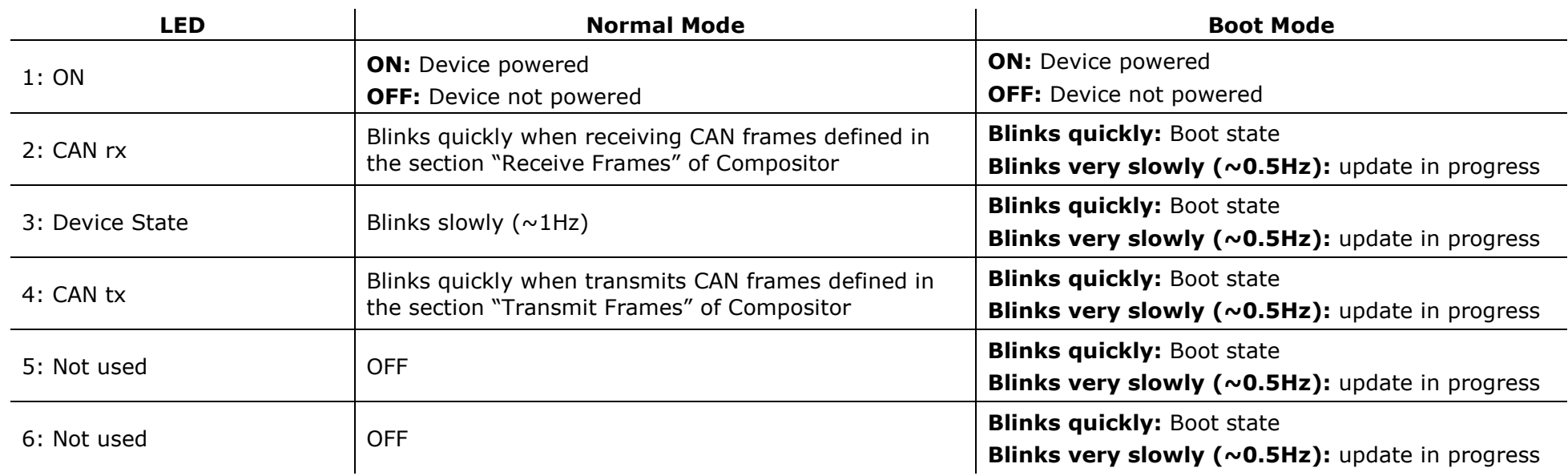

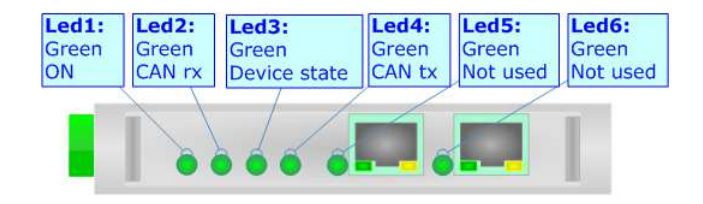

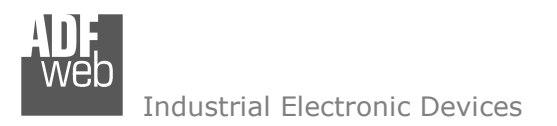

# HD67677-MSTP-A1

 The device has four LEDs that are used to give information of the functioning status. The various meanings of the LEDs are described in the table below.

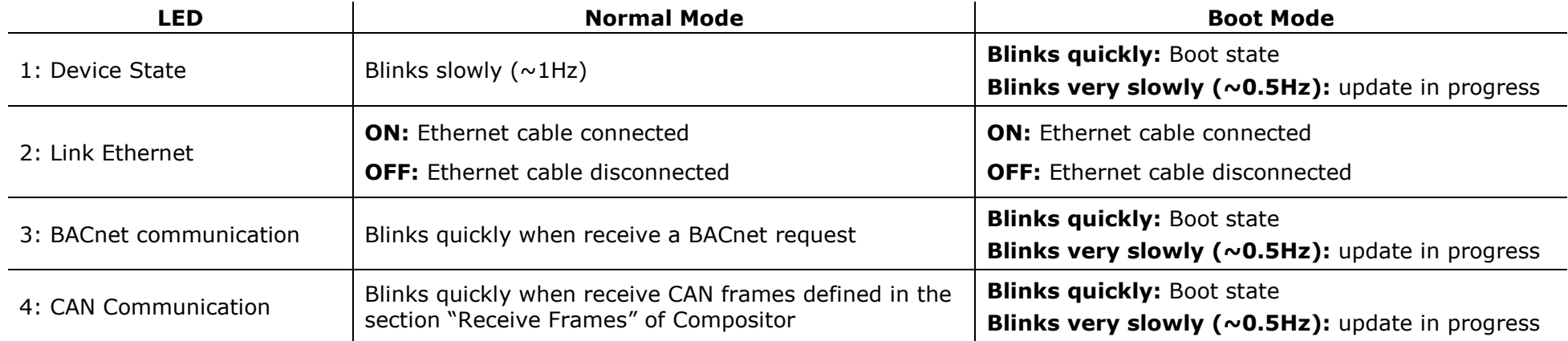

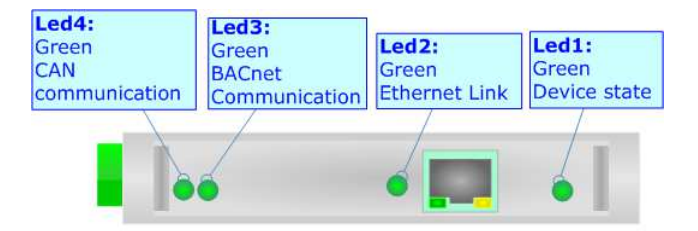

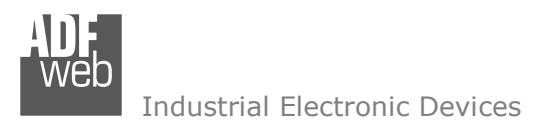

# HD67677-MSTP-B2

 The device has five LEDs that are used to give information of the functioning status. The various meanings of the LEDs are described in the table below.

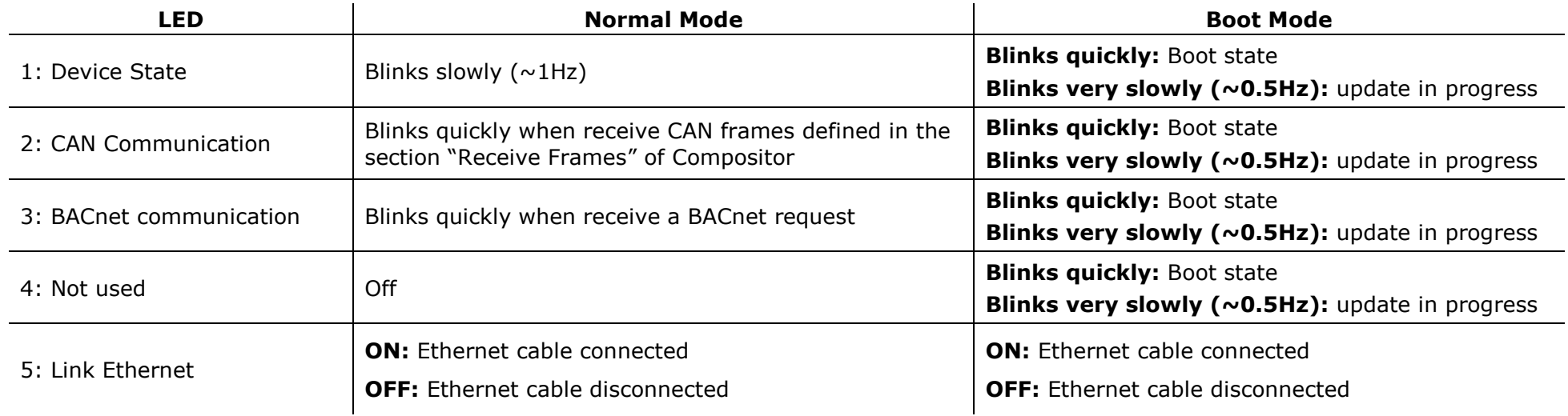

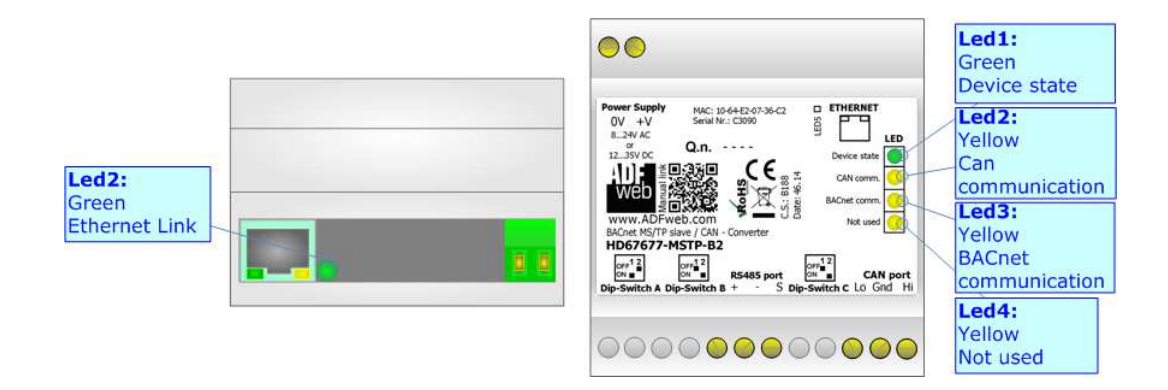

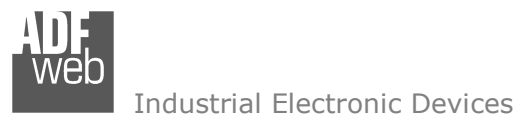

Document code: MN67677 ENG Revision 1.010 Page 14 of 34

# **CAN:**

For terminating the CAN line with a 120Ω resistor it is necessary to put Dip1 of 'Dip-Switch C' (for codes HD67677-IP-A1 and HD67677-MSTP-A1) or Dip2 of 'Dip-Switch C' (for code HD67677-MSTP-B2) at ON position.

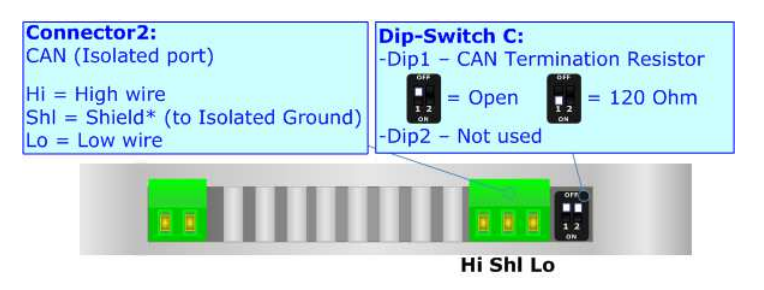

**Connector2: Dip-Switch C:** CAN port (Isolated port) -Dip1 - CAN Termination Resistor -Dip2 - Not used  $Hi = High wire$  $\begin{bmatrix} 0 \\ 1 \\ 1 \end{bmatrix}$ Shl = Shield\* (to Isolated Ground)  $=$  Open Ŀ,  $= 120$  Ohm  $Lo = Low wire$ Hi Shi Lo

Cable characteristics:

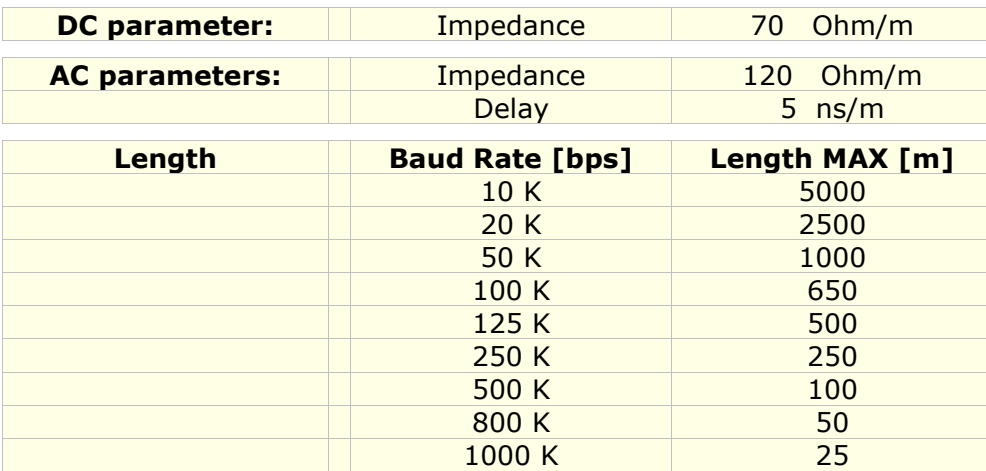

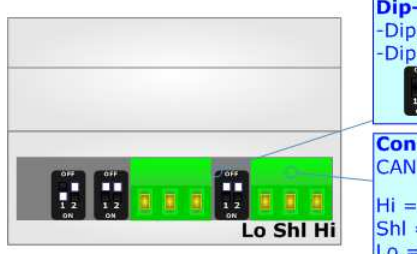

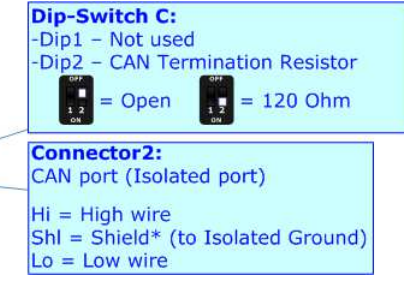

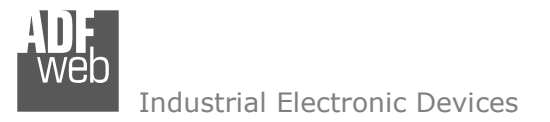

# **ETHERNET:**

# HD67677-IP-A1

The Ethernet ports are used for BACnet/IP communication and for programming the device.

 The BACnet/IP connection must be made using Connector3 and/or Connector4 of HD67677-IP-A1 with at least a Category 5E cable. The maximum length of the cable should not exceed 100m. The cable has to conform to the T568 norms relative to connections in cat.5 up to 100 Mbps. To connect the device to an Hub/Switch is recommended the use of a straight cable, to connect the device to a PC/PLC/other is recommended the use of a cross cable.

#### Connector3: **Connector4:** Ethernet1 Port Ethernet<sub>2</sub> Port  $(RJ45$  Plug) (RJ45 Plug) Il .... . D.

### HD67677-MSTP-A1, HD67677-MSTP-B2

The Ethernet port is used for programming the device.

 The Ethernet connection must be made using Connector5 of HD67677-MSTP-A1 or HD67677-MSTP-B2 with at least a Category 5E cable. The maximum length of the cable should not exceed 100m. The cable has to conform to the T568 norms relative to connections in cat.5 up to 100 Mbps. To connect the device to an Hub/Switch is recommended the use of a straight cable, to connect the device to a PC/PLC/other is recommended the use of a cross cable.

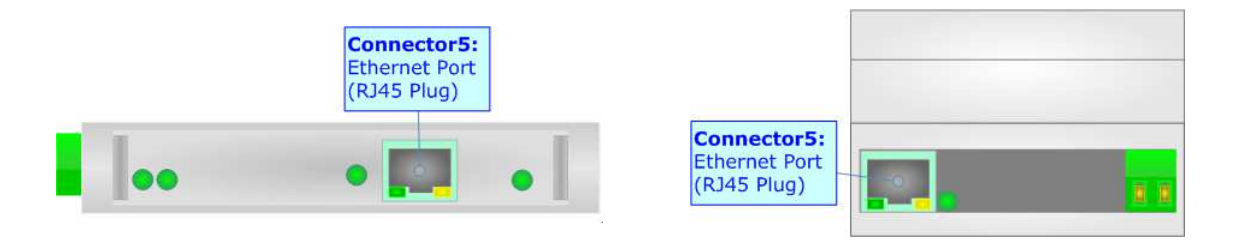

User Manual **BACnet slave / CAN**

Document code: MN67677 ENG Revision 1.010 Page 15 of 34

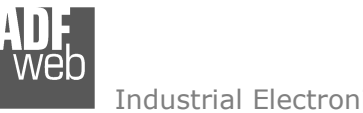

Industrial Electronic Devices

Document code: MN67677 ENG Revision 1.010 Page 16 of 34

# **RS485:**

The RS485 port is present only for the BACnet MS/TP devices (HD67677-MSTP-A1 and HD67677-MSTP-B2).

For terminating the CAN line with a 220Ω resistor it is necessary to put Dip1 of 'Dip-Switch B' (for code and HD67677-MSTP-A1) or Dip2 of 'Dip-Switch B' (for code HD67677-MSTP-B2) at ON position.

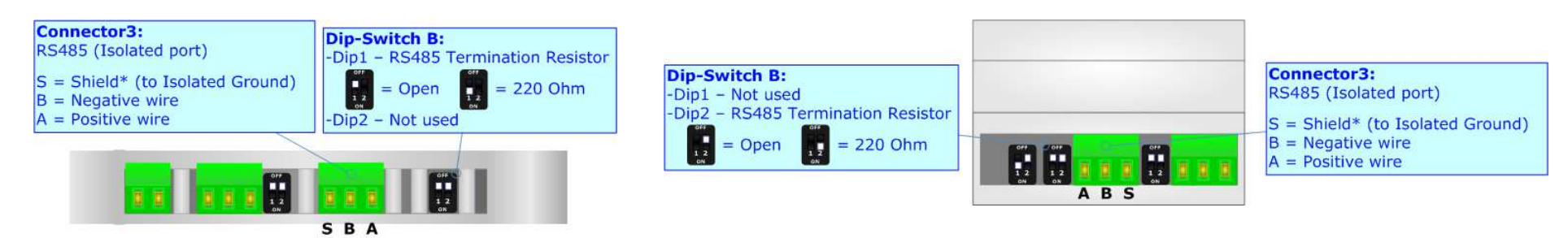

The maximum length of the cable should be 1200m (4000 feet).

Here some codes of cables:

- $\bullet$  Belden: p/n 8132 2x 28AWG stranded twisted pairs conductor + foil shield + braid shield;
- Belden p/n 82842 2x 24AWG stranded twisted pairs conductor + foil shield + braid shield; ÷
- $\rightarrow$  Tasker: p/n C521 1x 24AWG twisted pair conductor + foil shield + braid shield;
- $\bullet$  Tasker: p/n C522 2x 24AWG twisted pairs conductor + foil shield + braid shield.

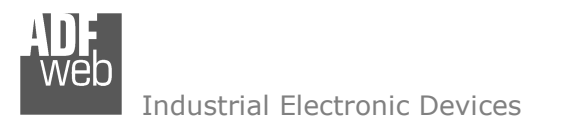

Document code: MN67677\_ENG Revision 1.010 Page 17 of 34

### **USE OF COMPOSITOR SW67677:**

To configure the Converter, use the available software that runs with Windows called SW67677. It is downloadable from the site www.adfweb.com and its operation is described in this document *(this manual is referenced to the last version of the software present on our web site)*. The software works with MSWindows (XP, Vista, Seven, 8; 32/64bit).

When launching the SW67677, the window below appears (Fig. 2).

Note: It is necessary to have installed .Net Framework 4.

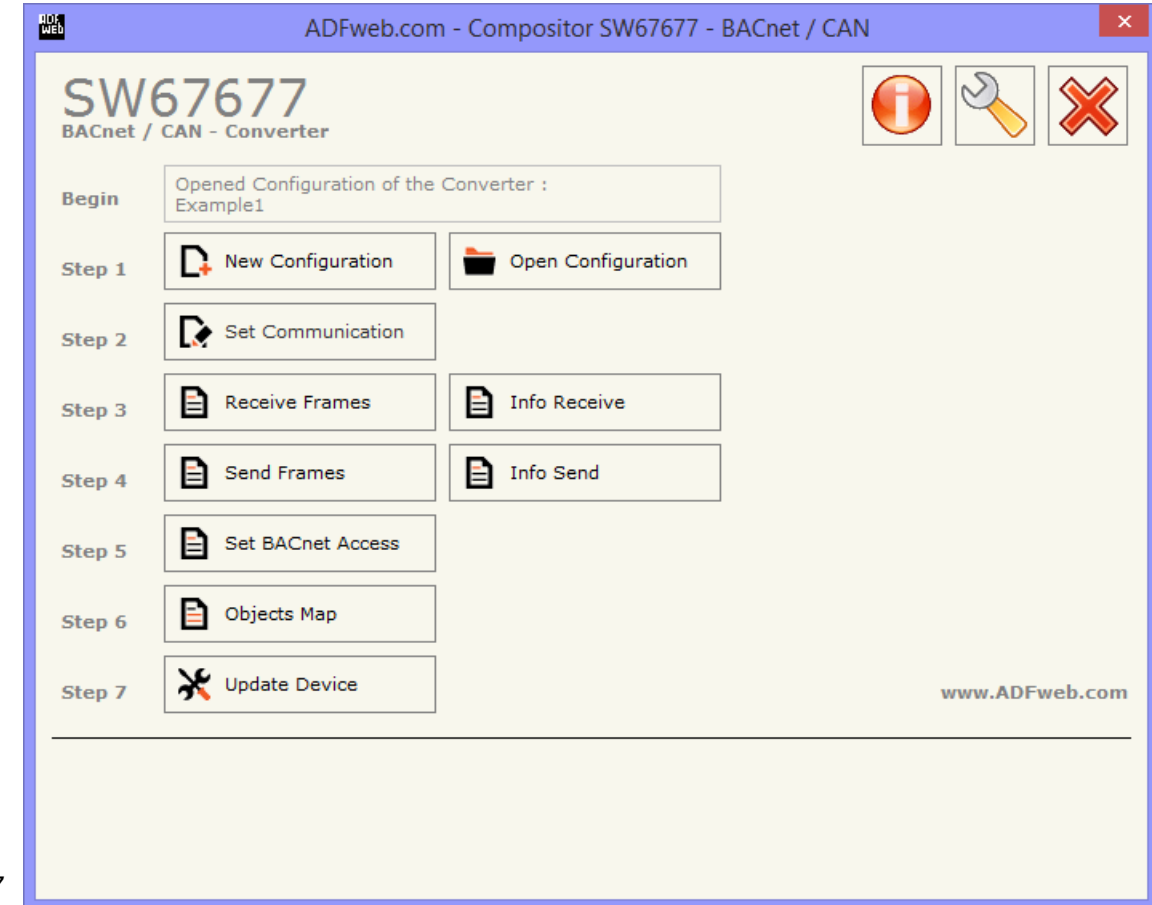

*Figure 2: Main window for SW67677*

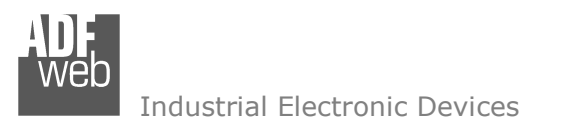

Document code: MN67677 ENG Revision 1.010 Page 18 of 34

# **NEW CONFIGURATION / OPEN CONFIGURATION:**

The "**New Configuration**" button creates the folder which contains the entire device's configuration.

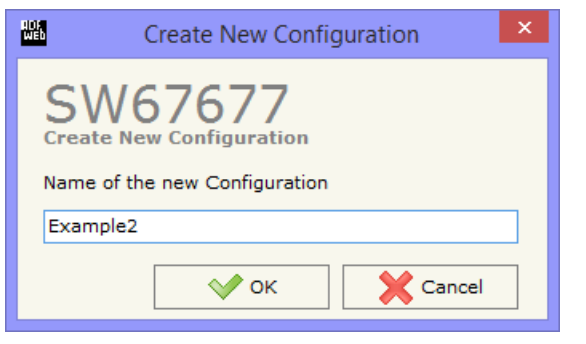

A device's configuration can also be imported or exported:

- To clone the configurations of a Programmable "BACnet slave / CAN Converter" in order to configure another device in the same manner, it is necessary to maintain the folder and all its contents;
- $\bullet$  To clone a project in order to obtain a different version of the project, it is sufficient to duplicate the project folder with another name and open the new folder with the button "**Open Configuration**".

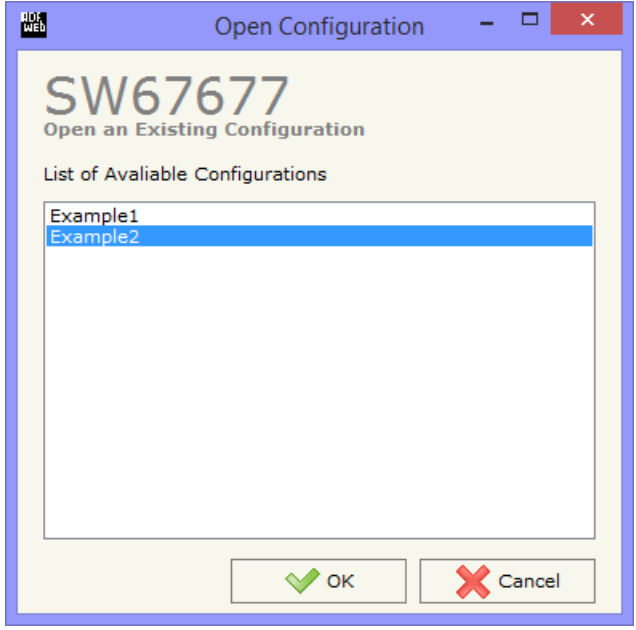

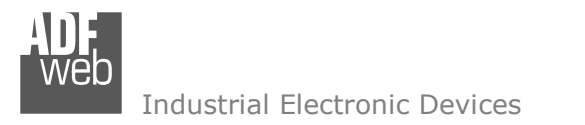

Document code: MN67677 ENG Revision 1.010 Page 19 of 34

# **SOFTWARE OPTIONS:**

By pressing the "**Settings**" (
<u>N</u>) button there is the possibility to change the language of the software and check the updatings for the compositor.

In the section "Language" it is possible to change the language of the software.

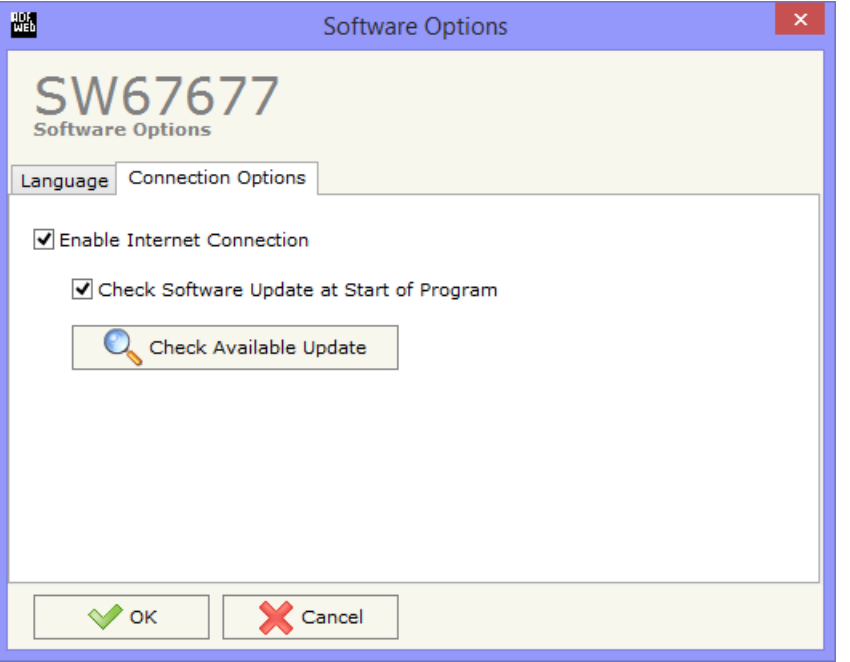

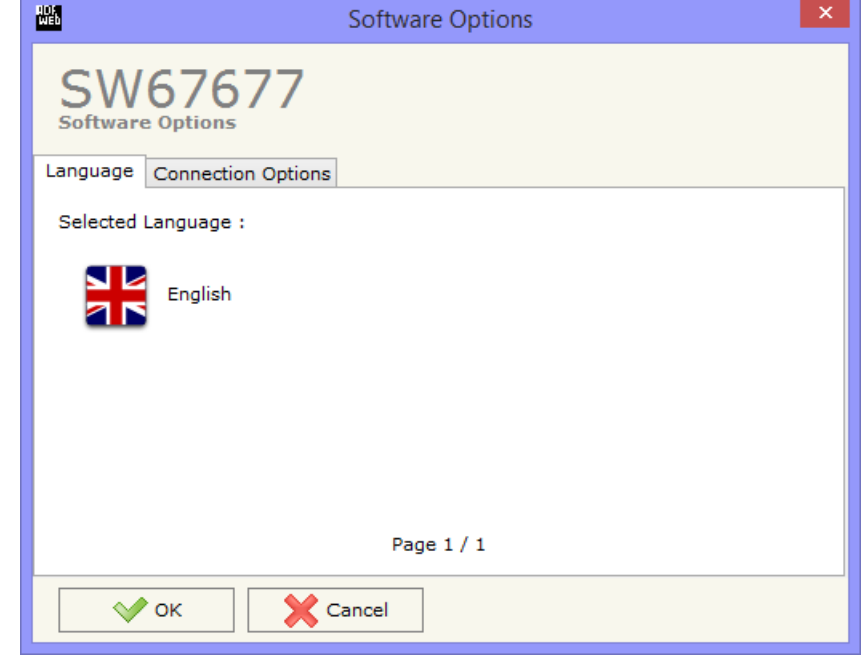

In the section "Connection Options", it is possible to check if there are some updatings of the software compositor in ADFweb.com website. Checking the option "**Check Software Update at Start of Program**", the SW67677 check automatically if there are updatings when it is launched.

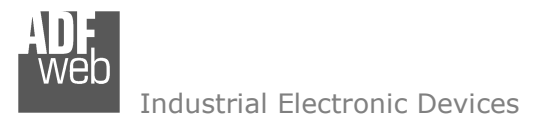

### **SET COMMUNICATION:**

This section define the fundamental communication parameters of two buses, BACnet and CAN.

By Pressing the "**Set Communication**" button from the main window for SW67677 (Fig. 2) the window "Set Communication" appears (Fig. 3).

 The window is divided in three sections, one for selecting the type of BACnet (in relation to the device bought), one for the BACnet parameters and the other for the CAN parameters.

In the section "BACnet Type" is possible to select the type of BACnet to use from:

- BACnet/IP (uses ethernet);
- BACnet MS/TP (uses RS485);
- BACnet PTP (uses RS232).

If selected "BACnet/IP" the means of the fields for "BACnet" are:

- In the fields "**IP ADDRESS**" insert the IP address that you want to give to the Converter;
- In the fields "**SUBNET Mask**" insert the SubNet Mask;
- In the fields "**GATEWAY**" insert the default gateway that you want to use. This feature can be enabled or disabled pressing the Check Box field. This feature is used for going out of the net;
- In the field "**Port**" the port number used for BACnet communication is defined. The default port used for BACnet communication is 47808, but is possible to insert any value (except 10000 and 10001);
- In the field "**BACnet Device Name**" is possible to assign a name to the BACnet node;
- **EXA)** In the field "Device Identifier" is possible to assign a number to the BACnet node (Used for the Device Identifier).

The means of the fields for the "CAN" section are:

In the field "**Baudrate**" it is possible to select the baudrate of the CAN line.

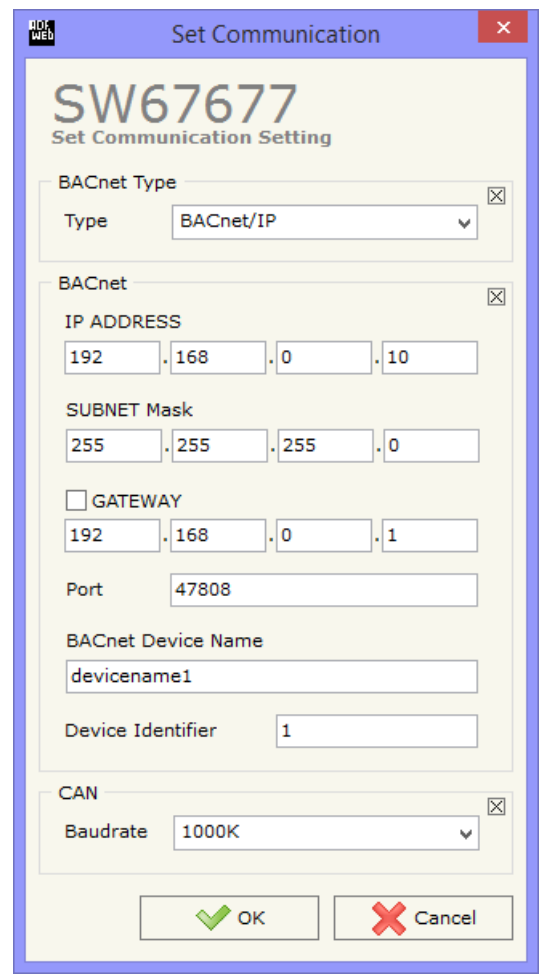

*Figure 3: "Set Communication" window*

Document code: MN67677\_ENG Revision 1.010 Page 21 of 34

Industrial Electronic Devices

If selected "BACnet MS/TP" the means of the fields for "BACnet" are:

- In the field "**Baudrate**" it is possible to select the baudrate of the BACnet (9600, 19200, 38400, 57600, 76800, 115200);
- In the field "**Parity**" it is possible to select the parity of the line (None, Odd, Even);
- In the field "**BACnet Device Name**" is possible to insert the name to give to the BACnet node (maximum 17 characters);
- In the field "**MAC Address**" is possible to define the MAC of BACnet node (from 0 to 254);

If selected "BACnet PTP" the means of the fields for "BACnet" are:

- In the field "**Baudrate**" it is possible to select the baudrate of the BACnet line (9600, 19200, 38400, 57600, 76800, 115200);
- In the field "**Parity**" it is possible to select the parity of the line (None, Odd, Even);
- In the field "**BACnet Device Name**" is possible to insert the name to give to the BACnet node (maximum 17 characters);

The means of the fields for the "Ethernet Update" section are:

- In the fields "**IP ADDRESS**" insert the IP address that you want to give to the Converter;
- In the fields "**SUBNET Mask**" insert the SubNet Mask;
- In the fields "**GATEWAY**" insert the default gateway that you want to use. This feature can be enabled or disabled pressing the Check Box field. This feature is used for going out of the net.

These information are used for programming the Converter.

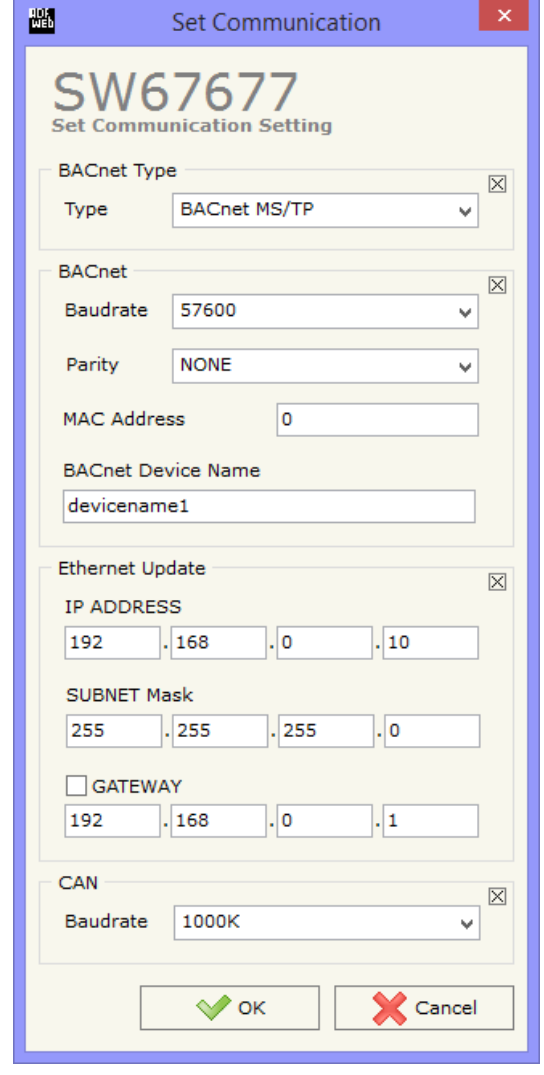

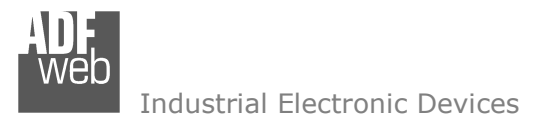

Document code: MN67677 ENG Revision 1.010 Page 22 of 34

### **RECEIVE FRAMES:**

By pressing the "**Receive Frames**" button from the main window for SW67677 (Fig. 2) the "Receive CAN Frames" window appears (Fig. 4).

The COB inserted in this table contains the data readable by the BACnet master. These frames are accepted by the Converter.

The data of the columns have the following meanings:

- **EXPENDEM** insert the COB of the CAN frame;
- In the field "**Type**" is possible to select which type of CAN packet use for this Cob-ID; or 2.0A (11 bits) or 2.0B (29 bits);
- In the field "**Dimension**" insert the number of byte of the COB (from 1 to 8);
- The field "**TimeOut**" is used for put at zero the data into BACnet if the CAN frame don't arrives with a frequency less than the time expressed in the field. If the value in the field is 0, means that you don't want to use this feature, and so the value is never deleted;
- In the field "**Mnemonic**" it is possible to insert a brief description.

| 圖<br><b>Receive CAN Frames</b><br>- |                                      |                |                  |                |                        |              |  |  |  |  |
|-------------------------------------|--------------------------------------|----------------|------------------|----------------|------------------------|--------------|--|--|--|--|
|                                     | SW67677<br><b>Receive CAN Frames</b> |                |                  |                |                        |              |  |  |  |  |
| N                                   | Cob-ID                               | <b>Type</b>    | <b>Dimension</b> | <b>TimeOut</b> | <b>Mnemonic</b>        | $\wedge$     |  |  |  |  |
|                                     | 0x181                                | 2.0A (11 bits) | 8                | 10000          | <b>First CAN Frame</b> |              |  |  |  |  |
| 2                                   | 0x182                                | 2.0B (29 bits) | 5                | $\circ$        | Second CAN Frame       |              |  |  |  |  |
| з                                   |                                      |                |                  |                |                        |              |  |  |  |  |
| 4                                   |                                      |                |                  |                |                        | $\checkmark$ |  |  |  |  |
|                                     | OK                                   | Cancel         | 图<br>Delete Row  | 图              | <b>Insert Row</b>      |              |  |  |  |  |

*Figure 4: "Receive CAN Frames" window*

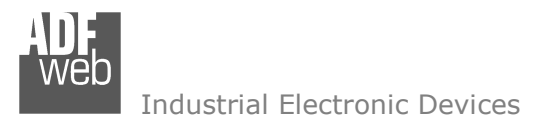

Document code: MN67677\_ENG Revision 1.010 Page 23 of 34

# **INFO RECEIVE:**

By pressing the "**Info Receive**" button from the main window for SW67677 (Fig. 2) the "Receive CAN Frames Info" window appears (Fig. 5).

- **→** In the "COB ID" field there are the COB ID that you have inserts in the "Receive CAN Frames" window;
- In the "**Bytes**" field select the correspondence of the byte in BACnet.

# For example:

Byte 1 of frame CAN go to byte 0 in BACnet: the first byte of CAN frame is 0x11 in the byte 0 of BACnet I can read 0x11.

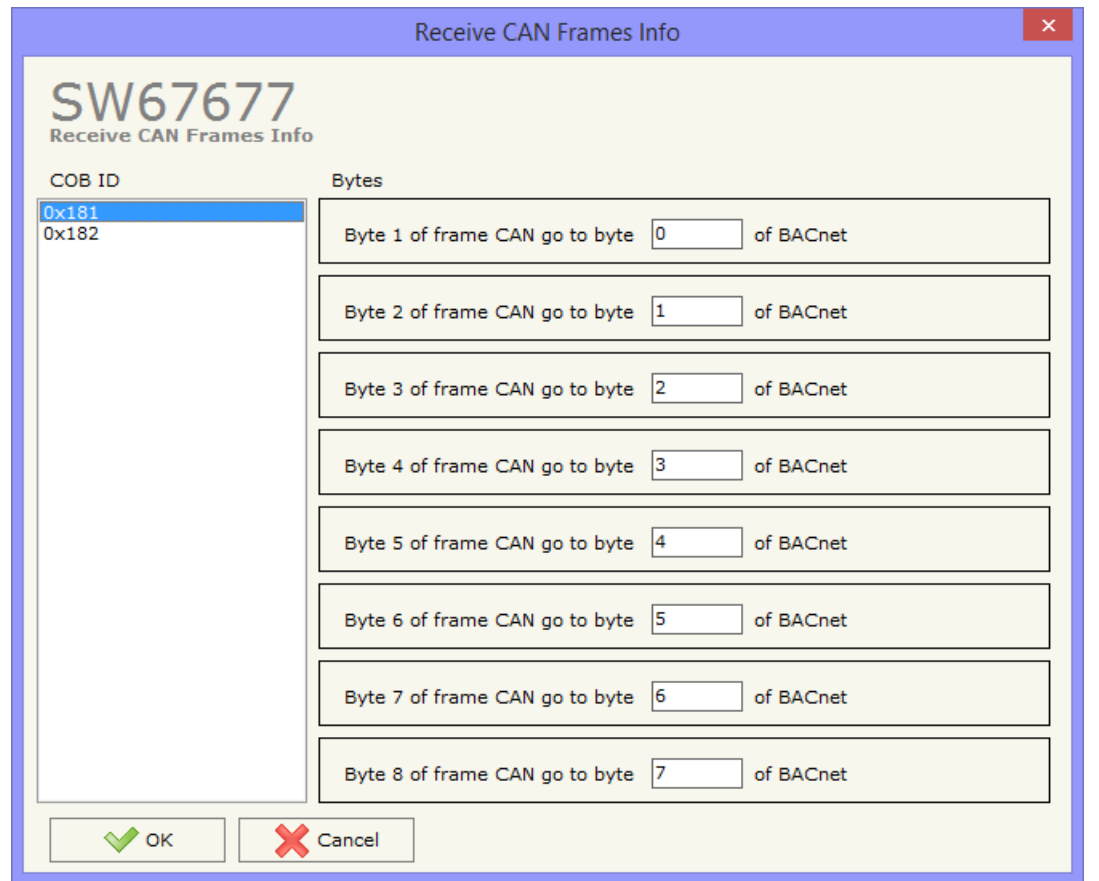

*Figure 5: "Receive CAN Frames Info" window*

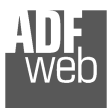

Document code: MN67677 ENG Revision 1.010 Page 24 of 34

### **SEND FRAMES:**

By pressing the "**Send Frames**" button from the main window for SW67677 (Fig. 2) the "Send CAN frames" window appears (Fig. 6).

The COB inserted in this table contains the data writeable by BACnet. These frames are sent by the Converter.

The data of the columns have the following meanings:

- **→** In the field "**Cob-ID**" insert the COB of the CAN frame;
- **→** In the field "Type" is possible to select which type of CAN packet use for this Cob-ID; or 2.0A (11 bits) or 2.0B (29 bits);
- In the field "**Dimension**" insert the number of byte of the COB (from 1 to 8);
- In the field "**Send Frame Type**" is possible to select when send the CAN frame. There are two options: the first is "**On Data Change**", the frame is sent when the data changes; the second is "**On Times**" and the frame is send cyclically;
- In the field "**Timer Send**" insert the interval used for the "Send Frame Type On Times". The time is in milliseconds;
- In the field "**Mnemonic**" it is possible to insert a brief description.

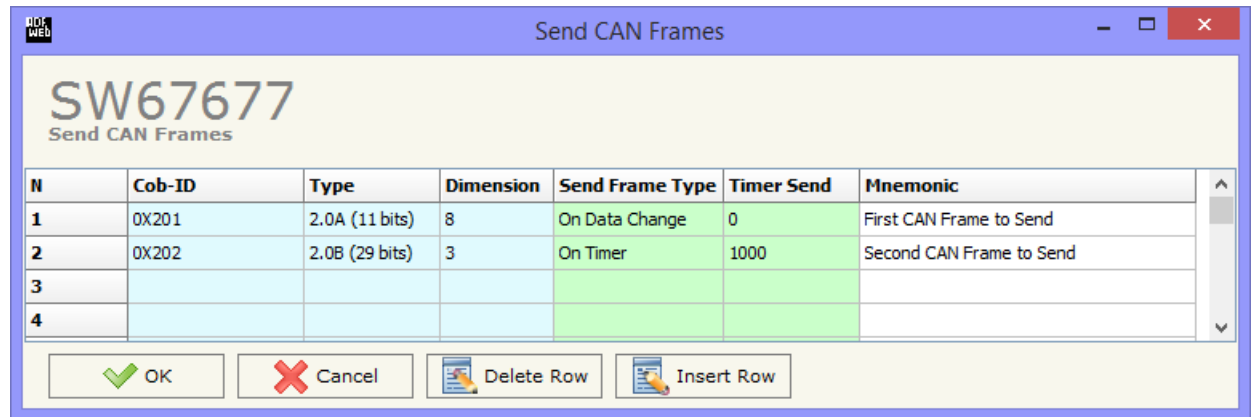

*Figure 6: "Send CAN Frames" window*

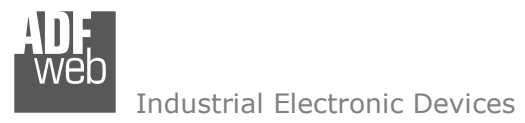

Document code: MN67677\_ENG Revision 1.010 Page 25 of 34

# **INFO SEND:**

By pressing the "**Info Send**" button from the main window for SW67677 (Fig. 2) the "Send CAN Frames Info" window appears (Fig. 7).

- **EXP** In the "COB ID" field there are the COB ID that you have inserts in the "Send CAN frames" window;
- In the field "**Bytes**" select the correspondence of the byte in BACnet.

# For example:

Byte 1 of frame CAN is byte 0 in BACnet: the byte 0 of BACnet is 0x22, the first byte of CAN frame with COB=0x201 will be 0x22.

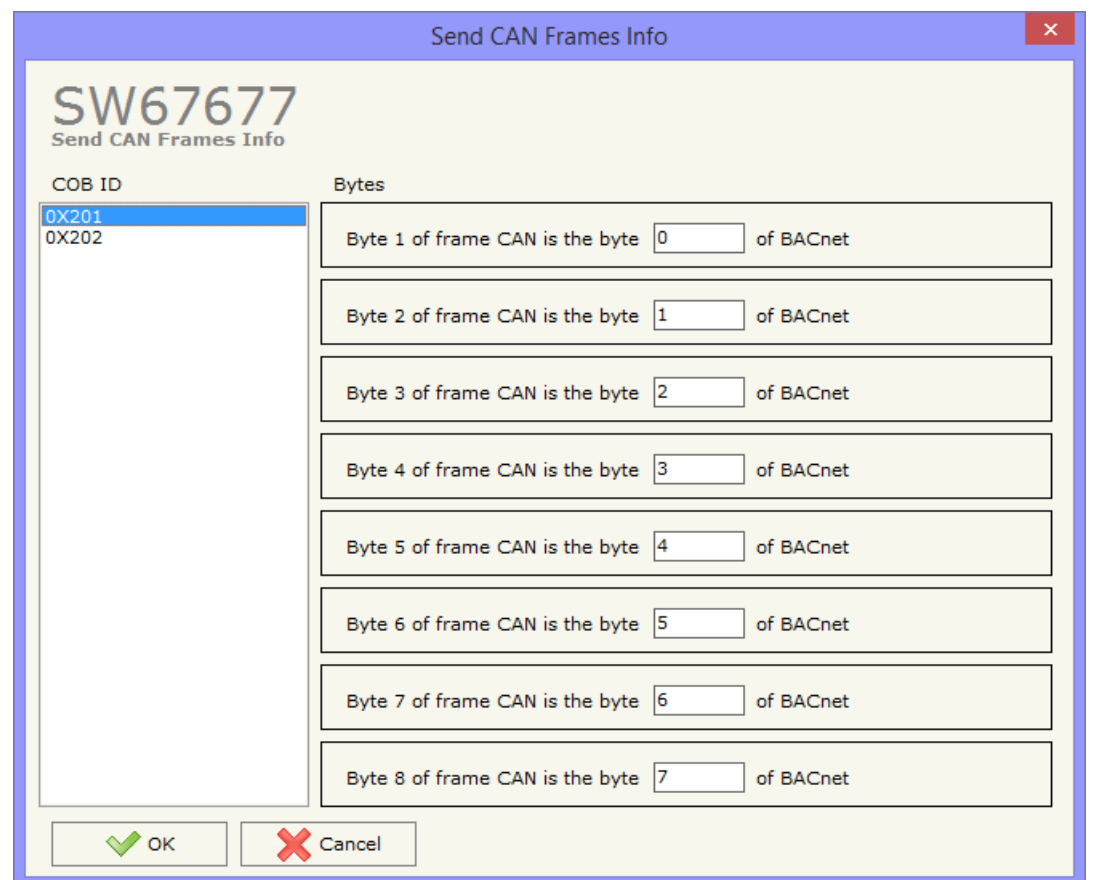

*Figure 7: "Send Frames Info" window*

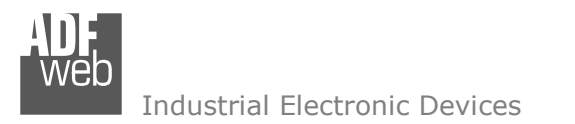

Document code: MN67677\_ENG Revision 1.010 Page 26 of 34

# **SET BACNET ACCESS:**

By Pressing the "**Set BACnet Access** " button from the main window for SW67677 (Fig. 2) the window "*BACnet Set Access*" appears (Fig. 8).

The window is divided in two parts, the "BACnet in Read" that contains the BACnet objects readable by a BACnet master (the CAN data associated to these objects arrives to the converter); and "BACnet in write" that contains the BACnet objects writeable by a BACnet master (the CAN data associated to these objects are sent by the Converter).

| 圖                                                           |                                     |  |                  | <b>BACnet Set Access</b> |                  |         |                 |  | $\mathbf{x}$ |  |  |  |
|-------------------------------------------------------------|-------------------------------------|--|------------------|--------------------------|------------------|---------|-----------------|--|--------------|--|--|--|
|                                                             | SW67677<br><b>BACnet Set Access</b> |  |                  |                          |                  |         |                 |  |              |  |  |  |
| <b>BACnet in Read</b><br><b>BACnet in Write</b>             |                                     |  |                  |                          |                  |         |                 |  |              |  |  |  |
| N                                                           | Data Type                           |  | <b>Eng. Unit</b> | <b>Position</b>          | <b>Start Bit</b> | Length  | <b>Mnemonic</b> |  |              |  |  |  |
| 1                                                           | Analog Input                        |  | 95               | 0                        | 0                | 2       |                 |  |              |  |  |  |
| 2                                                           | Positive Integer Value              |  | 160              | $\overline{2}$           | 0                | 2       |                 |  |              |  |  |  |
| з                                                           | <b>Binary Input</b>                 |  | 95               | 4                        | 0                | $\circ$ |                 |  |              |  |  |  |
| 4                                                           | <b>Binary Input</b>                 |  | 95               | 4                        |                  | 0       |                 |  | w            |  |  |  |
| 國<br>圂<br>Cancel<br>Delete Row<br>' ок<br><b>Insert Row</b> |                                     |  |                  |                          |                  |         |                 |  |              |  |  |  |

*Figure 8: "BACnet Set Access" window*

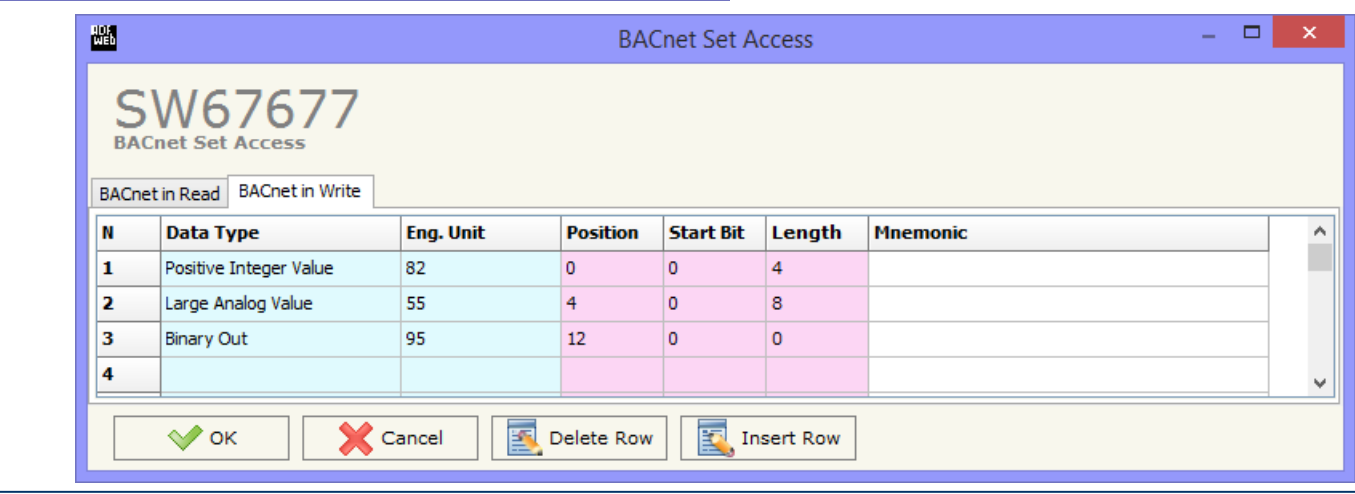

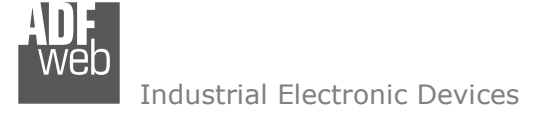

Document code: MN67677 ENG Revision 1.010 Page 27 of 34

The meaning of the fields in the window are the follows:

- In the field "**Data Type**" is possible to select the BACnet object data type;
- In the field "**Eng. Unit**", with double click the window "*Select the BACnet Engineering Unit*" appears (Fig. 9);
- In the field "**Position**" is possible to select the position where take/save the data from a 6000 bytes array;
- The field "**Start Bit**" is used for the "Binary In" and "Binary Out" BACnet objects;
- The field "**Length**" is used for all the others BACnet objects.

# Notes:

 On "BACnet in Write" the dimensions (Length) of the variable is fixed. 'Analog Output' occupies 4 bytes, 'Positive Integer Value' occupies 4 bytes, 'Large Analog Value' occupies 8 bytes and 'Binary Out' occupies 1 byte.

The "BACnet in Write" object are also readable.

For write the data, using 'Present\_Value' property, is necessary to use the Type 'Real' for the 'Analog Output', Type 'Double' for the 'Large Analog Value', Type 'Unsigned' for the 'Positive Integer Value' and Type 'Enumerated' for the 'Binary Output'.

The "Mnemonic" field is readable like 'Object\_Name' and 'Description' property of BACnet variable.

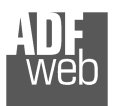

Industrial Electronic Devices

Is possible to insert directly the Unit (using its unique number) by compiling the "**Selected BACnet Engineering Unit**" field; or by selecting with the fields "**Select the Type**" and "**Select unit**" the Type/Unit desired. If the second way is used, is necessary to press the "**Select Engineering Unit**" button for confirm the choice.

User Manual **BACnet slave / CAN**

Document code: MN67677\_ENG Revision 1.010 Page 28 of 34

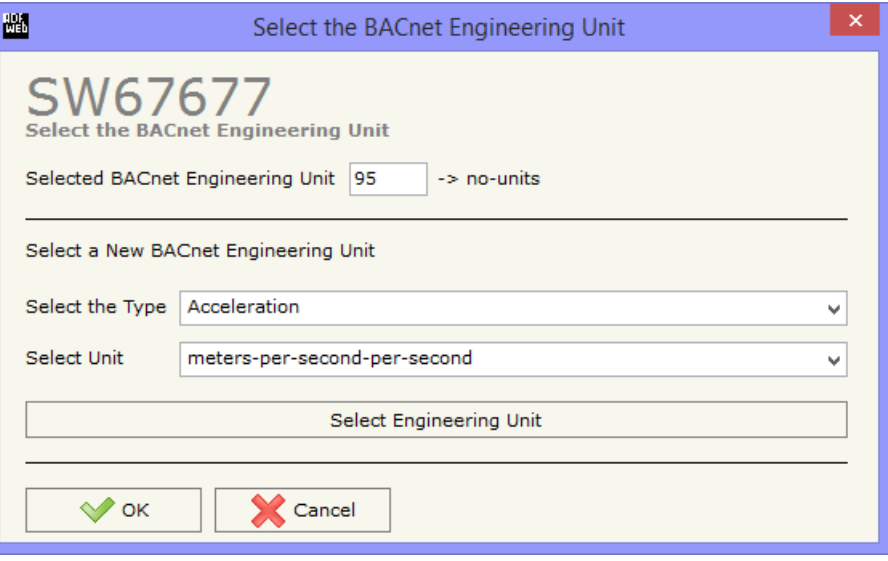

*Figure 9: "Select the BACnet Engineering Unit" window*

#### **OBJECTS MAP:**

By Pressing the "**Objects Map**" button from the main window for SW67677 (Fig. 2) is possible to create a .csv document with the map of BACnet Objects.

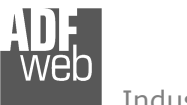

Document code: MN67677 ENG Revision 1.010 Page 29 of 34

# **UPDATE DEVICE:**

By pressing the "**Update Device**" button, it is possible to load the created configuration into the device; and also the Firmware, if necessary.

If you don't know the actual IP address of the device you have to use this procedure:

- Turn off the Device;
- **►** Put Dip2 of 'Dip-Switch A' in ON position;
- $\div$  Turn on the device
- Connect the Ethernet cable;
- Insert the IP "**192.168.2.205**";
- **→** Press the "**Ping**" button, "Device Found! must appear";
- Press the "**Next**" button;
- $\bullet$  Select which operations you want to do;
- Press the "**Execute update firmware**" button to start the upload;
- When all the operations are "OK" turn off the Device;
- Put Dip2 of 'Dip-Switch A' in OFF position;
- $\overline{\phantom{a}}$  Turn on the device.

At this point the configuration/firmware on the device is correctly updated.

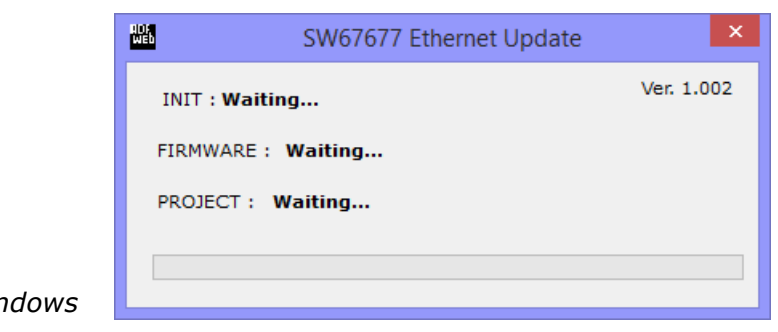

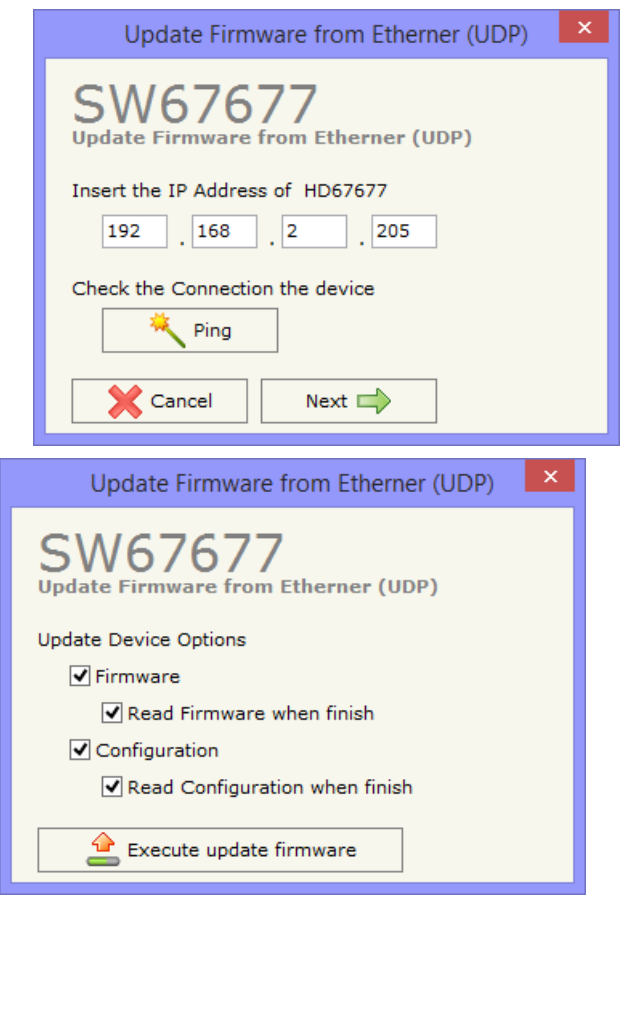

**Figure 10: "Update device" wirds** 

Document code: MN67677\_ENG Revision 1.010 Page 30 of 34

Industrial Electronic Devices

If you know the actual IP address of the device, you have to use this procedure:

- $\div$  Turn on the Device with the Ethernet cable inserted:
- $\bullet$  Insert the actual IP of the Converter;
- Press the "**Ping**" button, must appear "Device Found!";
- Press the "**Next**" button;
- $\bullet$  Select which operations you want to do;
- Press the "**Execute update firmware**" button to start the upload;
- $\rightarrow$  When all the operations are "OK" the device automatically goes at Normal Mode.

At this point the configuration/firmware on the device is correctly update.

### Note:

 When you install a new version of the software, if it is the first time it is better you do the update of the Firmware in the HD67677 device.

# Note:

When you receive the device, for the first time, you also have to update the Firmware in the HD67677 device.

### Warning:

If Fig. 11 appears when you try to do the Update try these points before seeking assistance:

- $\bullet$  Try to repeat the operations for the update;
- $\div$  Try with another PC;
- $\div$  Try to restart the PC;
- $\bullet$  If you are using the program inside a Virtual Machine, try to use it in the main Operating System;
- $\bullet$  If you are using Windows Seven or Vista or 8, make sure that you have the administrator privileges;
- Pay attention to the Firewall lock;
- Check the LAN settings.

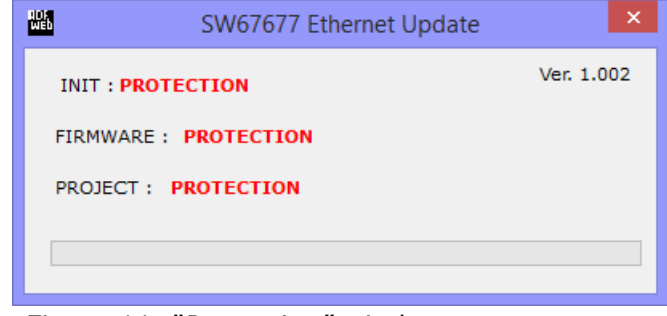

### *Figure 11: "Protection" window*

In the case of HD67677 you have to use the software "SW67677": www.adfweb.com\download\filefold\SW67677.zip.

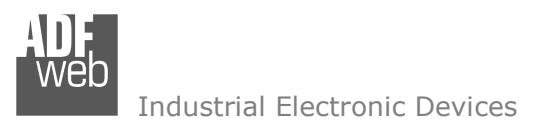

### **MECHANICAL DIMENSIONS:**

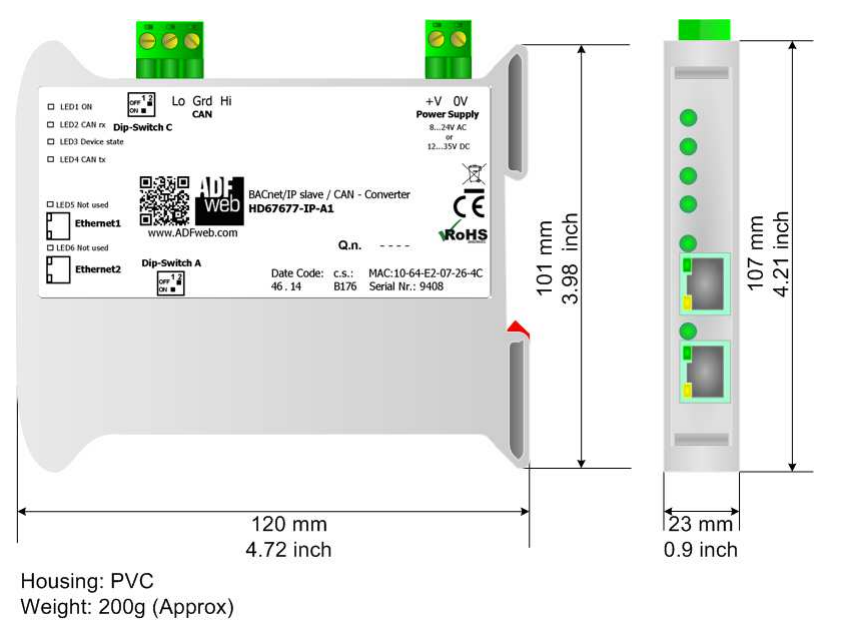

*Figure 12a: Mechanical dimensions scheme for HD67677-IP-A1*

Document code: MN67677 ENG Revision 1.010 Page 31 of 34

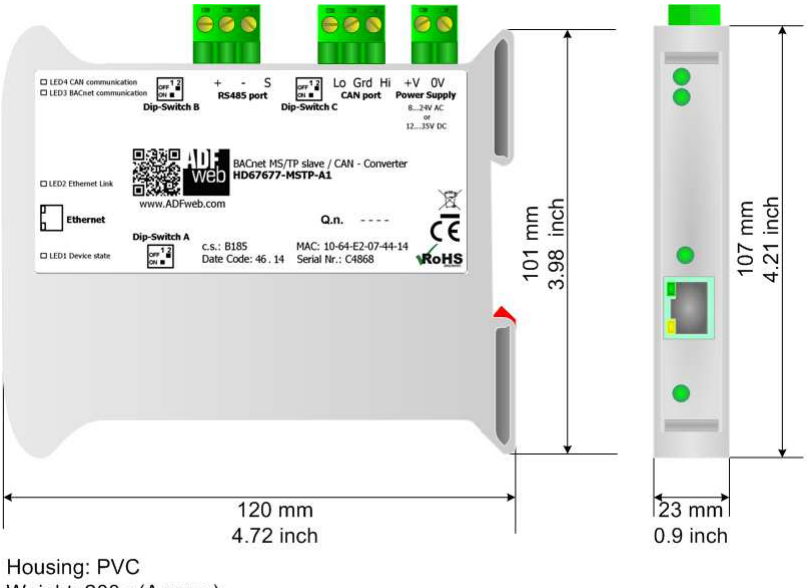

Weight: 200g (Approx)

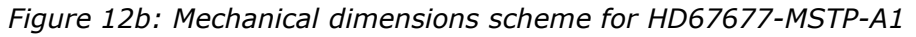

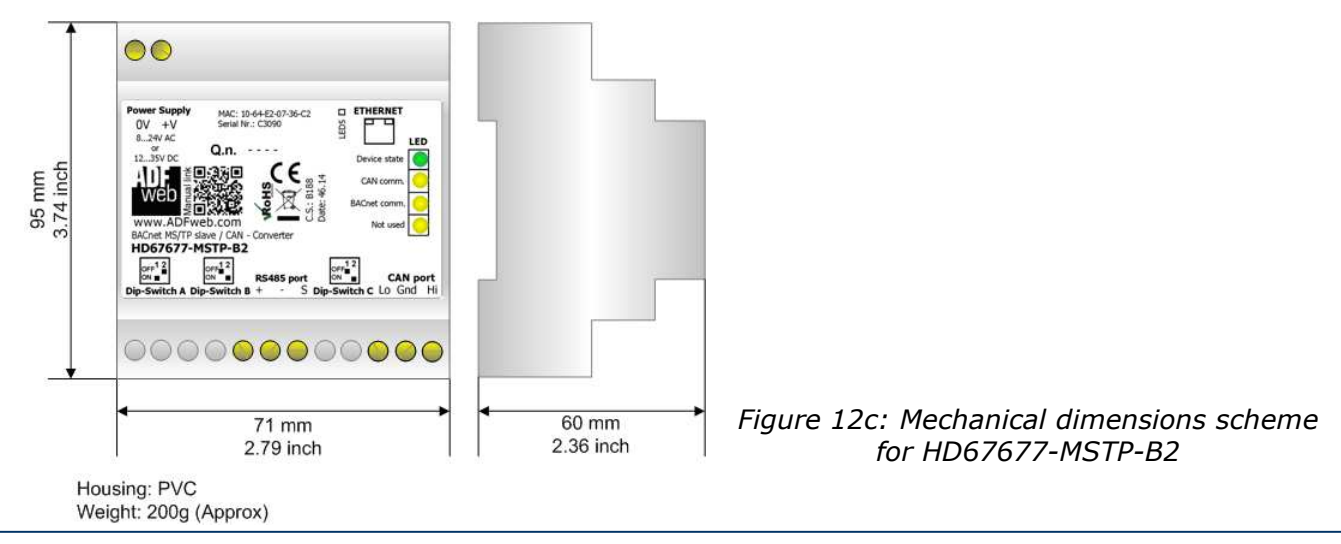

Industrial Electronic Devices

User Manual **BACnet slave / CAN**

Document code: MN67677 ENG Revision 1.010 Page 32 of 34

### **ORDERING INFORMATIONS:**

The ordering part number is formed by a valid combination of the following:

# **HD67677 – xxx – x x Connectors Type**  1: Removable 5mm Screw Terminal 2: Fixed 5mm Screw Terminal **Enclosure Type**  A: 1M, 35mm DIN Rail mounting B: 4M, 35mm DIN Rail mounting **BACnet type**  IP: BACnet/IP MSTP: BACnet MSTP PTP: BACnet PTP **Device Family**  HD67677: BACnet slave / CAN - Converter Order Code: **HD67677-IP-A1** - BACnet/IP slave / CAN - Converter Order Code: **HD67677-MSTP-A1 -** BACnet MS/TP slave / CAN - Converter

Order Code: **HD67677-MSTP-B2 -** BACnet MS/TP slave / CAN - Converter

### **ACCESSORIES:**

Order Code: **AC34001** -35mm Rail DIN - Power Supply 220/240V AC 50/60Hz - 12 V AC Order Code: AC34002 -35mm Rail DIN - Power Supply 110V AC 50/60Hz - 12 V AC

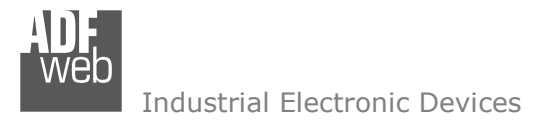

Document code: MN67677 ENG Revision 1.010 Page 33 of 34

### **DISCLAIMER:**

All technical content within this document can be modified without notice. The content of the document is a under continual renewal. For losses due to fire, earthquake, third party access or other accidents, or intentional or accidental abuse, misuse, or use under abnormal conditions repairs are charged to the user. ADFweb.com S.r.l. will not be liable for accidental loss of use or inability to use this product, such as loss of business income. ADFweb.com S.r.l. shall not be liable for consequences of improper use.

### **OTHER REGULATIONS AND STANDARDS:**

### **WEEE INFORMATION**

 Disposal of old electrical and electronic equipment (as in the European Union and other European countries with separate collection systems).

This symbol on the product or on its packaging indicates that this product may not be treated as household rubbish. Instead, it should be taken to an applicable collection point for the recycling of electrical and electronic equipment. If the product is disposed correctly, you will help prevent potential negative environmental factors and impact of human health, which could otherwise be caused by inappropriate disposal. The recycling of materials will help to conserve natural resources. For more information about recycling this product, please contact your local city office, your household waste disposal service or the shop where you purchased the product.

### **RESTRICTION OF HAZARDOUS SUBSTANCES DIRECTIVE**

The device respects the 2002/95/EC Directive on the restriction of the use of certain hazardous substances in electrical **RoHS** and electronic equipment (commonly referred to as Restriction of Hazardous Substances Directive or RoHS).

### **CE MARKING**

 $\Gamma$   $\Gamma$  The product conforms with the essential requirements of the applicable EC directives.

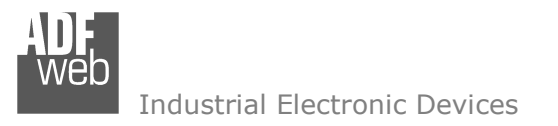

Document code: MN67677 ENG Revision 1.010 Page 34 of 34

# **WARRANTIES AND TECHNICAL SUPPORT:**

For fast and easy technical support for your ADFweb.com SRL products, consult our internet support at www.adfweb.com. Otherwise contact us at the address support@adfweb.com

### **RETURN POLICY:**

If while using your product you have any problem and you wish to exchange or repair it, please do the following:

- Obtain a Product Return Number (PRN) from our internet support at www.adfweb.com. Together with the request, you need to provide detailed information about the problem.
- Send the product to the address provided with the PRN, having prepaid the shipping costs (shipment costs billed to us will not be accepted).

If the product is within the warranty of twelve months, it will be repaired or exchanged and returned within three weeks. If the product is no longer under warranty, you will receive a repair estimate.

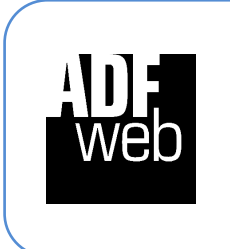

**ADFweb.com S.r.l.** Via Strada Nuova, 17 IT-31010 Mareno di Piave TREVISO (Italy) Phone +39.0438.30.91.31 Fax +39.0438.49.20.99 www.adfweb.com

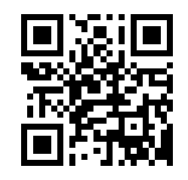